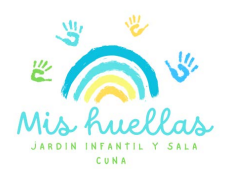

# **SISTEMA DE VIDEOVIGILANCIA MI HUELLAS 2024**

### **(Manual de instalación para teléfonos con sistema IOS)**

Nuestra sala cuna y jardín infantil cuenta con un sistema de videovigilancia parental que nos entrega las imágenes en vivo y en directo a través de nuestras cámaras de alta tecnología full HD.

Para salir a los equipos celulares debemos bajar la resolución para permitir la fluidez en las imágenes, pero en accesos desde computadores podrán tener una imagen nítida y clara. Le recomendamos que revise la velocidad de sus equipos en conexión para favorecer al máximo la fluidez de las imágenes.

Para poder acceder a nuestro sistema de vigilancia, siga los siguientes pasos:

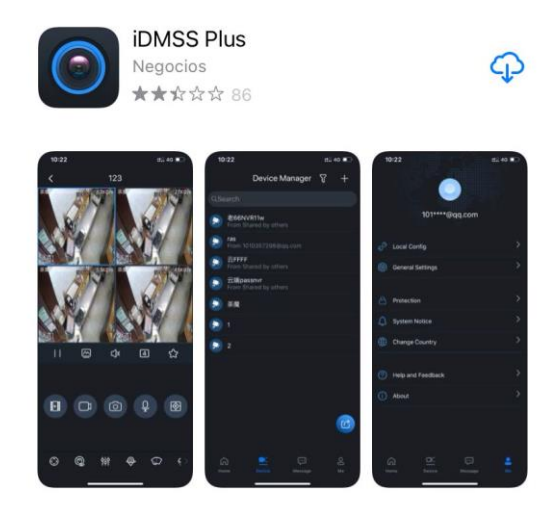

**Descarga desde celulares sistema IOS:**  Descargar aplicación de App Store "GDMSS Plus" Una vez descargada la aplicación, abra el

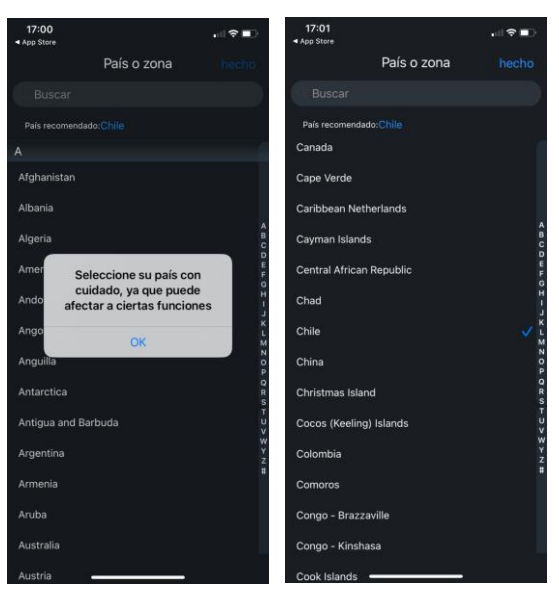

programa y seleccione país "Chile"

Una vez seleccionado el país, debe seguir los siguientes pasos:

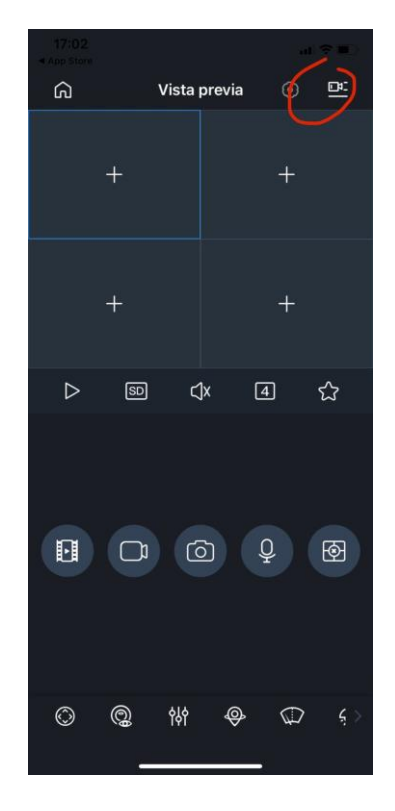

#### **Paso 1:**

Seleccione el icono de una cámara que se encuentra en la esquina superior izquierda (respecto a usted)

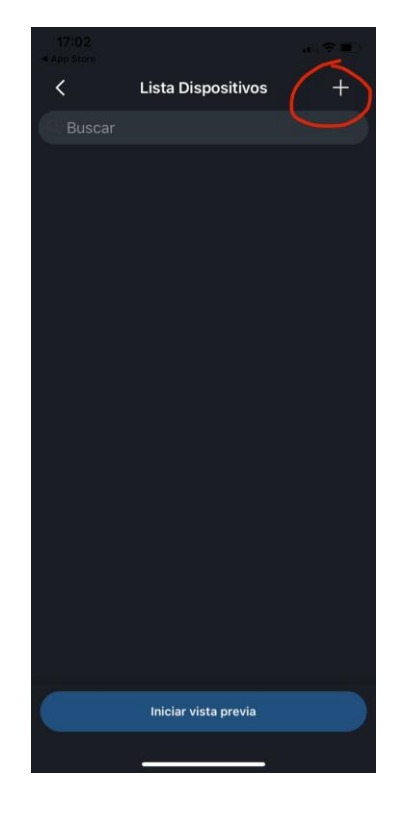

#### **Paso 2:**

Seleccione signo "+" Al borde superior derecho

(respecto a usted)

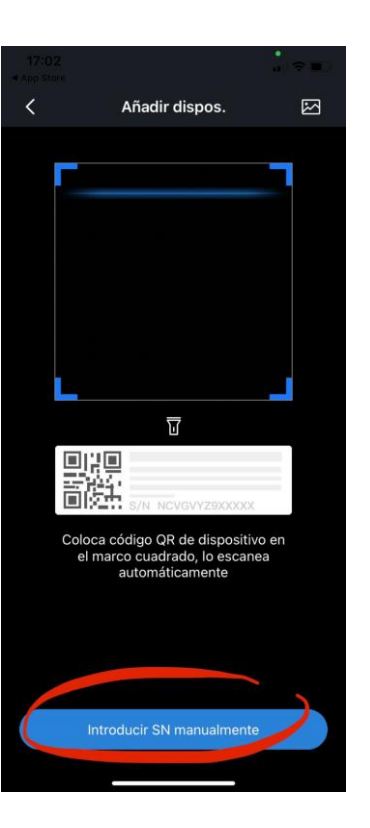

#### **Paso 3:**

Seleccione

"Introducir SN Manualmente"

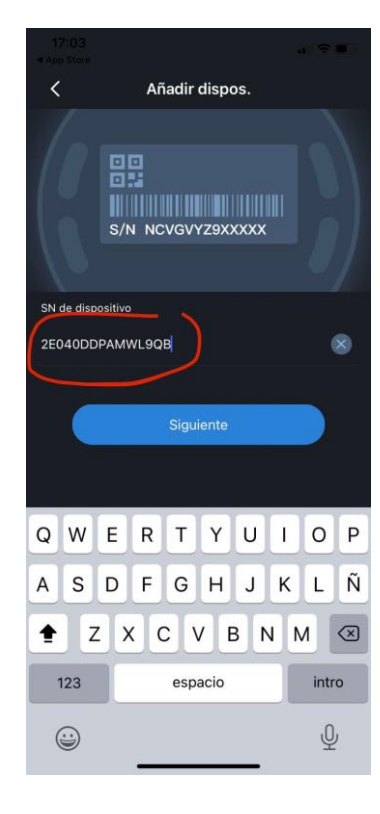

**Paso 4:** 

Ingrese la siguiente **SN**

Y luego haga click en siguiente

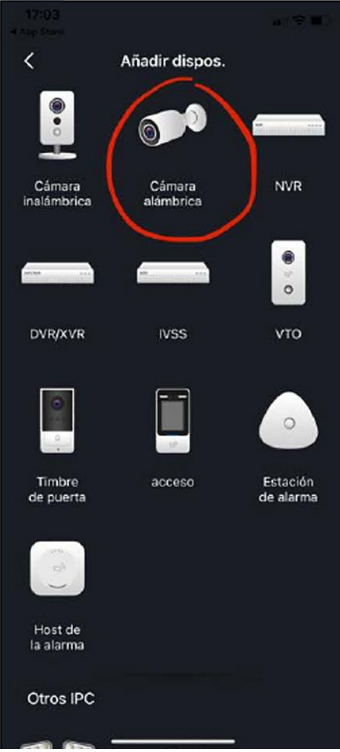

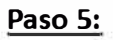

Seleccione "Cámara Alámbrica"

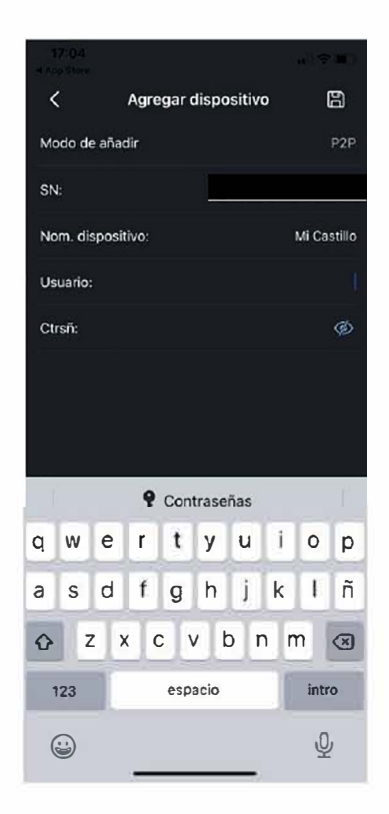

#### **Paso 6:**

Ingrese los datos solicitados y luego presione "iniciar directo"

#### **SN (la ingreso al inicio)**

#### **Nombre: Mi Castillo**

Usuario: **identificación personal**  Contraseña: **su clave personal** 

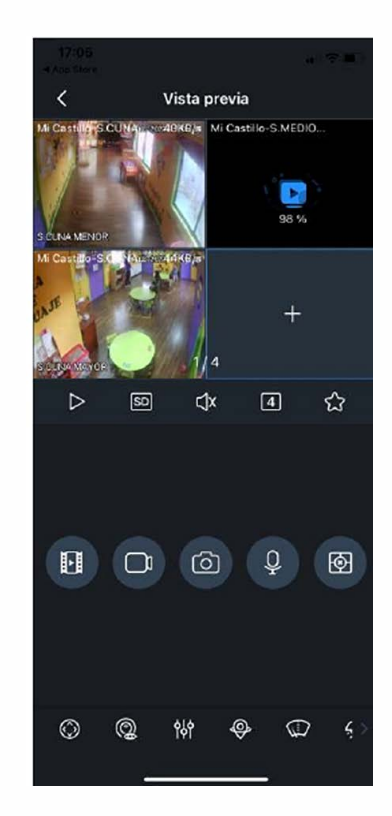

#### **Paso 7:**

Visualice las cámaras con toda comodidad.

Los datos quedarán ingresados en su celular.

## **¿Qué hacer si cierro la app y al volver a abrirla no me aparecen las cámaras?**

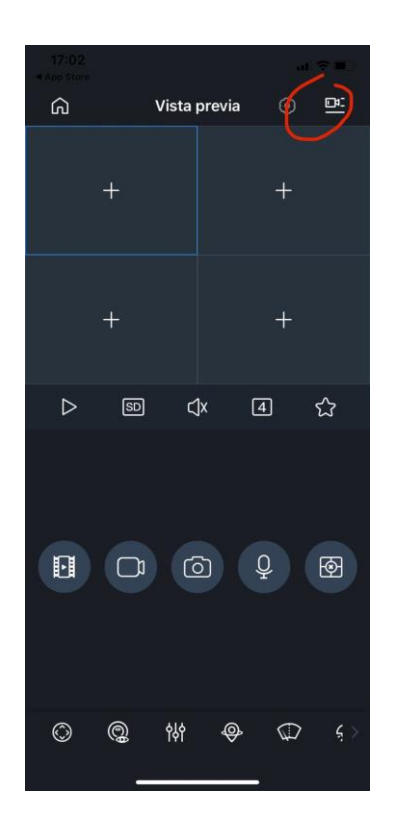

#### **Paso 1:**

Luego de cerrar la app y volver a abrir el programa, debe seleccionar el icono de la cámara, ubicado en la zona superior derecha (respecto a usted).

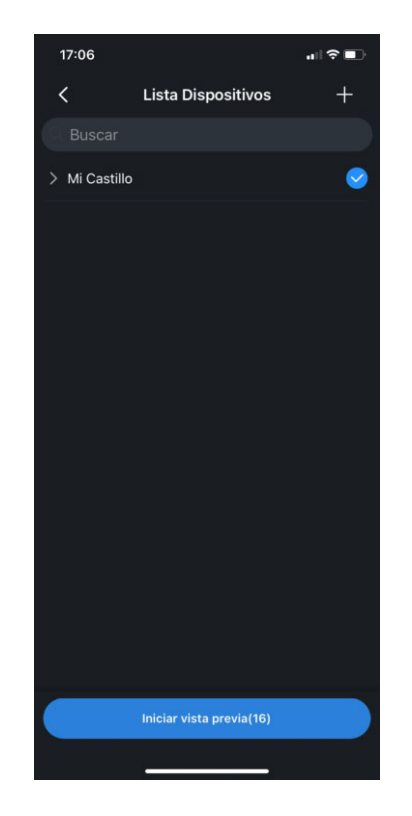

#### **Paso 2:**

Buscar en la lista de dispositivos "Mi Castillo". Seleccionarla e "iniciar vista previa"

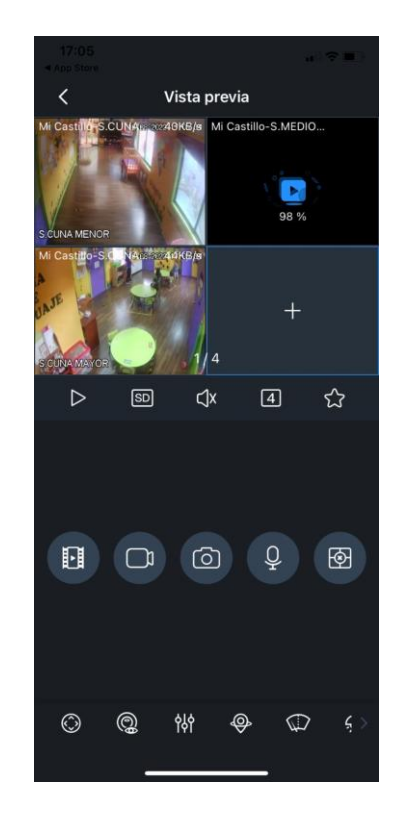

#### **Paso 3:**

¡Listo!

Visualice las cámaras con toda comodidad. .

### **Cuando acceso al monitor ¿Por qué sólo se muestran dos cámaras?**

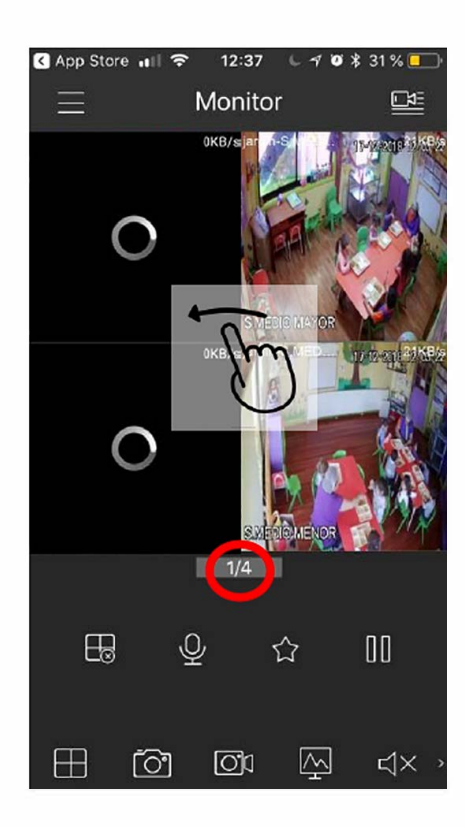

Los accesos se van entregando según el nivel en que se encuentre su hijo, que quiere decir esto, que si su hijo se encuentra en:

- Sala Cuna Menor o Mayor: usted podrá visualizar el aula de sala cuna menor y mayor, patio techado, patio interior y el patio interior de sala cuna.
- Medio menor: usted podrá visualizar la sala de medio menor, patio techado, patio exterior y patio interior.
- **Medio Mayor:** usted podrá visualizar la sala de medio mayor, patio techado, patio exterior y patio interior.

**Siempre,** deberá deslizar hacia el lado para poder visualizar todas las cámaras a las que tenga acceso.

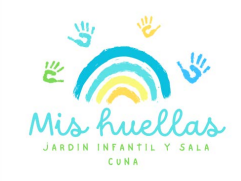